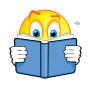

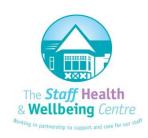

## **User Guide to Cohort On-line Management Referral Tool**

Occupational Health have the Online Management Referral Process to enable Managers to complete all Management Referrals Online.

By logging onto the intranet through the Occupational Health Share point page, you can log directly onto the Occupational Health system, create your own unique user profile and start the referral process.

This will not only enable a quicker turnaround for all referrals from initial receipt and triage at Occupational Health to an appointment being made and a report being produced, but also enable you the Manager to track and control the trail of all your referrals on one screen.

## The benefits are:-

- no need to chase up referrals you will be able to see where each referral is up to by logging on to your user profile through the intranet
- once you start using this system all future referrals will be stored for you to access at any time
- once the referral has been submitted to occupational health, reassurance that it is "in the system" and being dealt with
- instant response reports from clinician's as these will be produced and emailed to the Manager and HR whilst the employee is in the appointment (consent permitting).

# **How the Online Management Referral Process works**

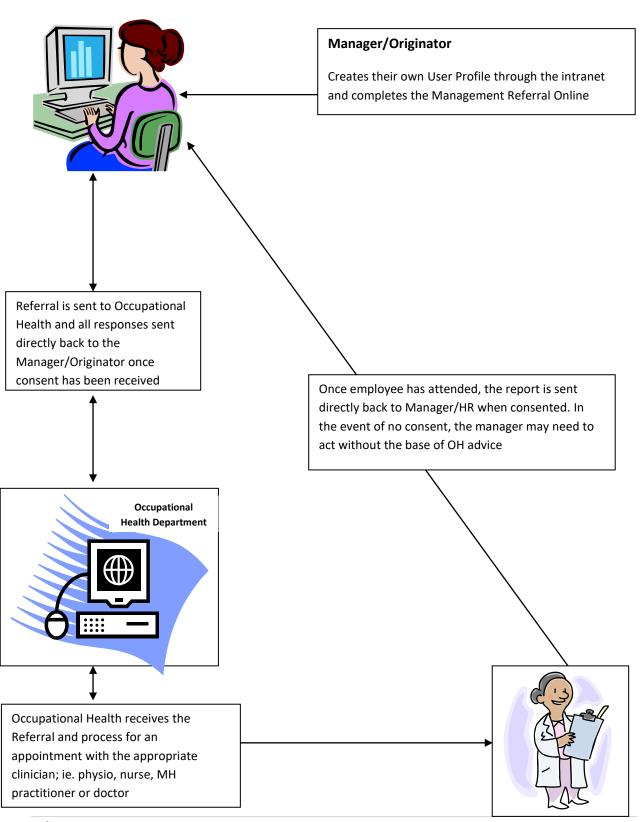

## **How to create a referral**

As with all referrals please ensure your employee is aware and will be given a copy on completion (instructions on how to do this are on the bottom of page 7)

Log onto the intranet, and onto Occupational Health's Sharepoint page under OneHR:

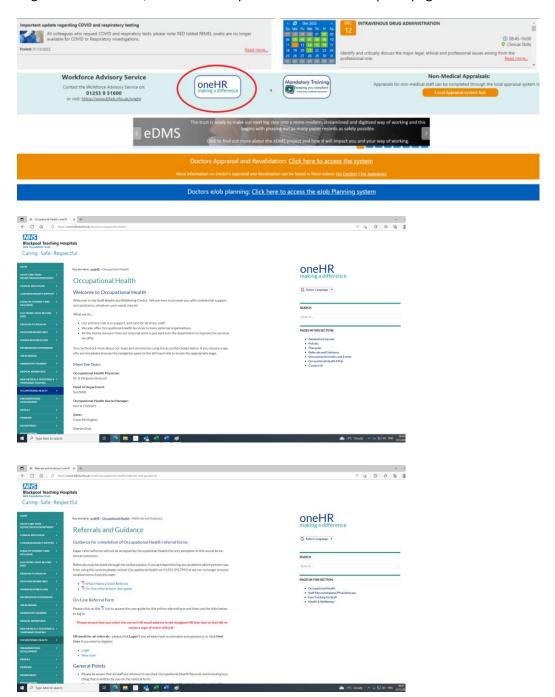

Under Occupational Health, click on the link in the share point page "Referrals and Guidance, then "On-line Referral Form".

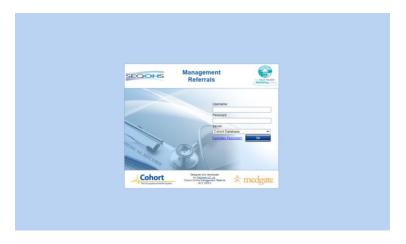

A box will open as above . First time users will have to create a Manager User Profile.

Make a note (secure) of the username and password as this will be used for all future referrals.

- Do you work in HR? This will be a restrictive view of the dashboard screen to "read only", however it will allow a copy of the response to be received (if consented).
- Employer It is essential that the correct Employer is chosen as this will affect which referral form you complete and the response form you receive back from the doctor (e.g. external clients will fill in a different form)

Once all details are inputted correctly, click Create which will register you as a user.

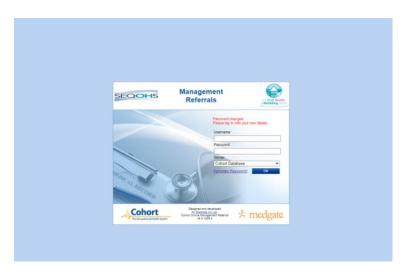

Log in all your details and you are ready to start inputting your referral.

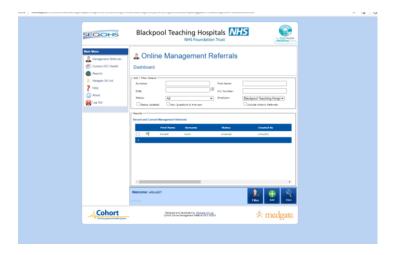

The Online Management Referral allows you to search for both current online management referrals and add new ones.

## **Current Referrals**

To undertake a search first enter the appropriate search criteria, either surname, DOB the more information you have the quicker the search, then click the Search button at the bottom of the screen.

If once the search is complete, there is a + icon alongside the name, this means that referrals already exists for this employee and by clicking on the + will expand the record to show these.

**Creating a New Online Management Referral** 

To add a new referral, first select the employee record and click on Add button.

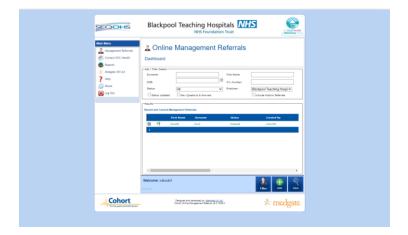

Pick the **Management Referral Form** questionnaire to fill in and once selected the questionnaire will load.

Complete all relevant fields on the referral (N.B. some fields are mandatory so will not allow you to move on unless complete).

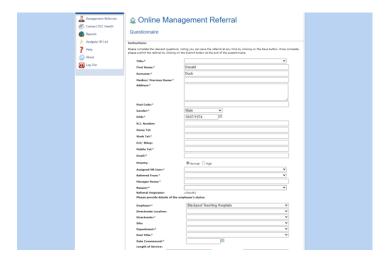

Clicking on the **Save** button at any point will save the questionnaire for later completion.

To return to a saved questionnaire from the front screen, select the relevant referral and click View.

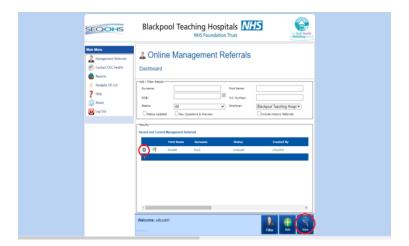

There is a screen that allows supplementary documents to be uploaded into the referral, e.g. risk assessments you have undertaken/job descriptions etc.

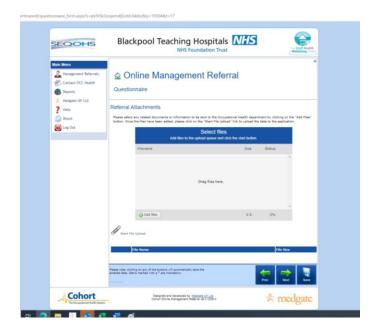

Select Next or Save to continue.

You can download a copy of the report by selecting Report

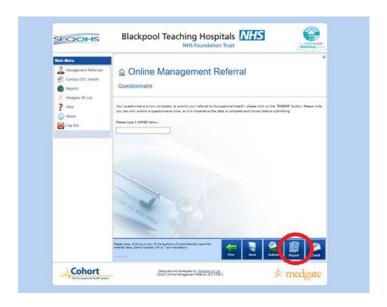

Once all the fields have been input and the referral is complete, clicking the **Submit** button will send the referral directly to Occupational Health

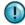

N.B. Once the referral has been Submitted, you will not be able to add or change anything within the referral, as it is locked.

The status now displayed on the front screen will change to **Sent to OccHealth**.

If a hard copy is required, the print function is available - in order to provide your employee with a copy you need to press the print function.

Once the referral is triaged by Occupational Health and an appointment is booked, the referring Manager will see the status change on the initial screen to 'Appointment Made', and the date offered will also appear.

The attendance will also be updated as the process develops (don't forget you can log on at any time to check which stage the referral is up to).

Once the clinician has created the report it will be sent back to the referring Manager and appear on the front screen as 'Response created (and the date)'. There is an option to print a copy if required.

#### Additional features:-

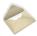

On the left hand side under the main menu there is a link to allow you to contact Occupational Health if there are any questions about the referral.

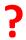

There is also a Help button to offer the user guidance.